## **MARKING ATTENDANCE**

• Follow the link from the attendance email you receive or login and click on "Attendance".

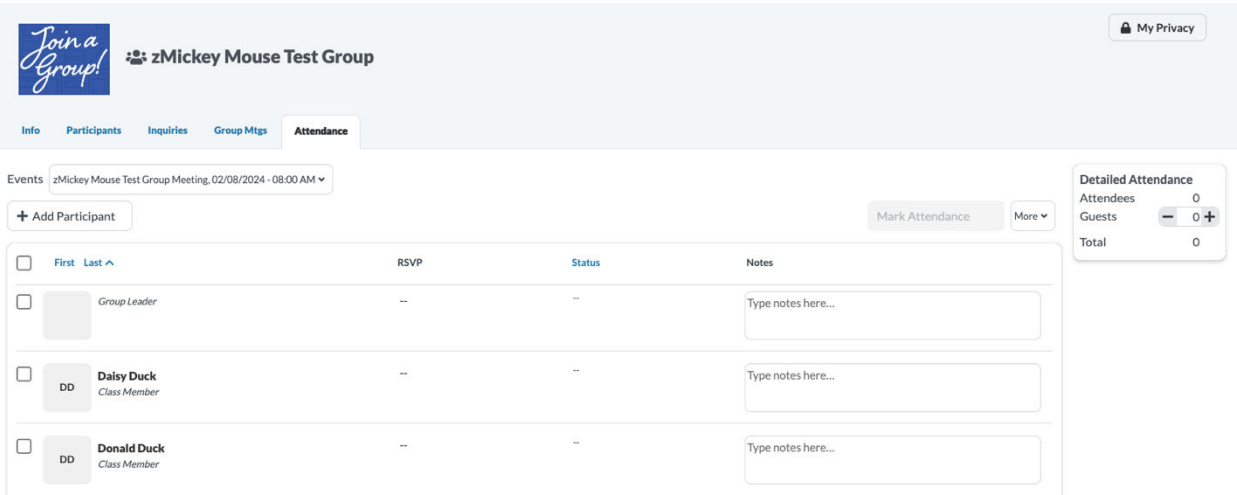

• Click on the date you are taking attendance for. On the left side of the screen, you can sort your group members by first name or last name.

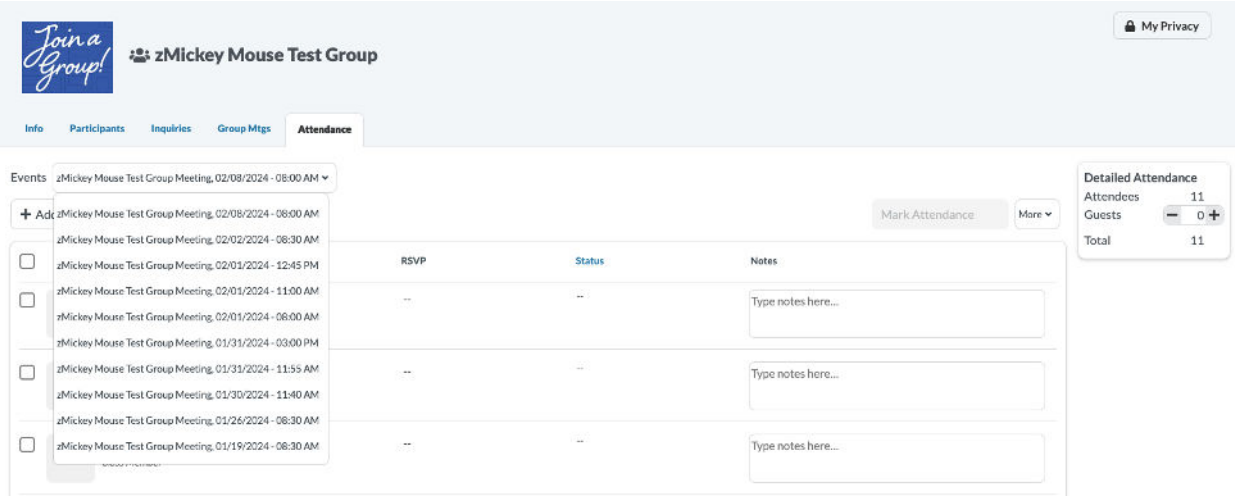

• You can now see your group members and choose which members were present. To select a person, click the box next to their name, then click "Mark Attendance."

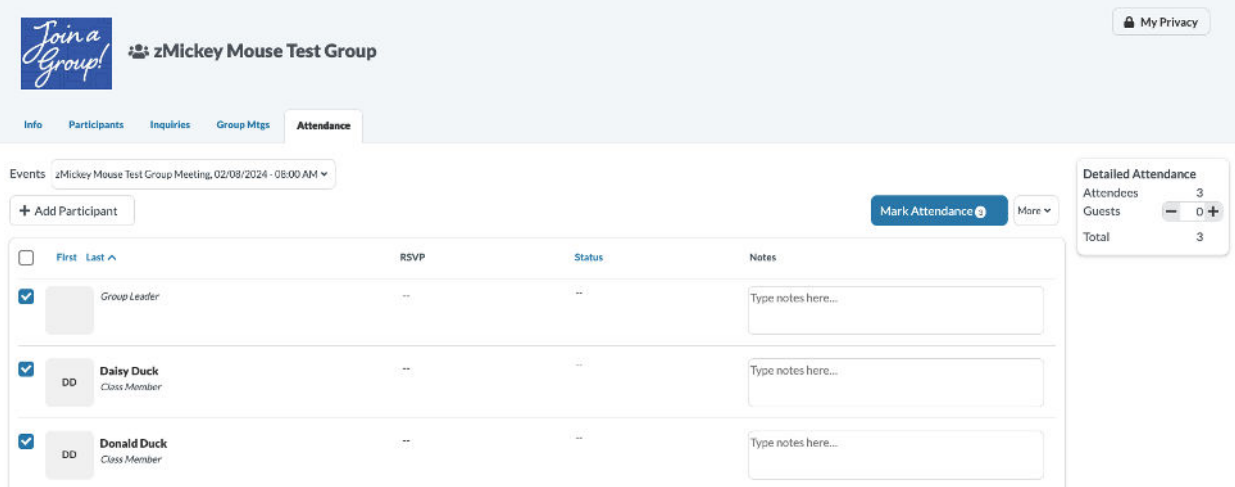

• If your group did not meet on the week you selected, click the blue "Did Not Meet" button.

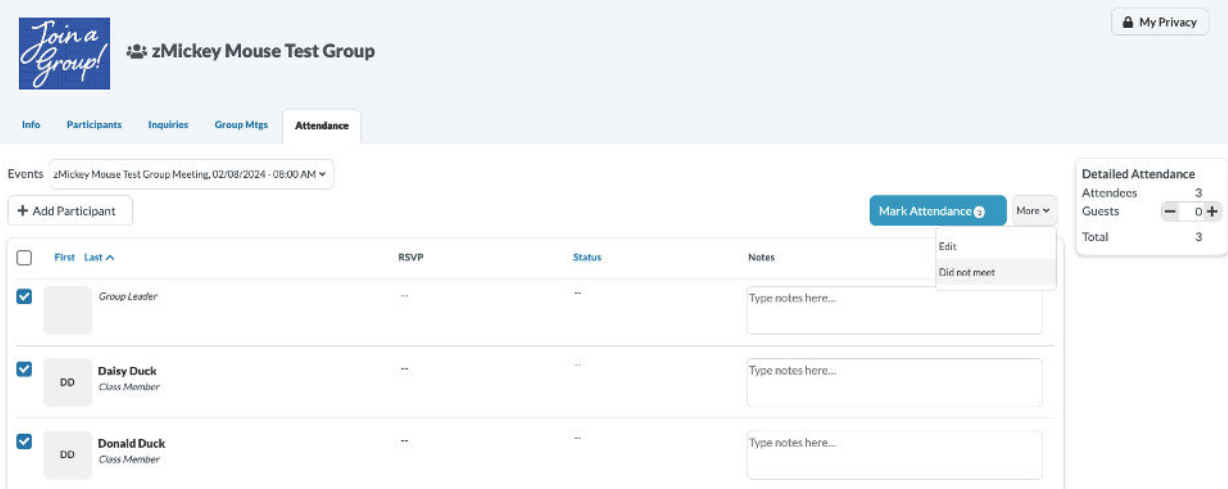

• If you have a guest one week, you can add them in "Detailed Attendance."

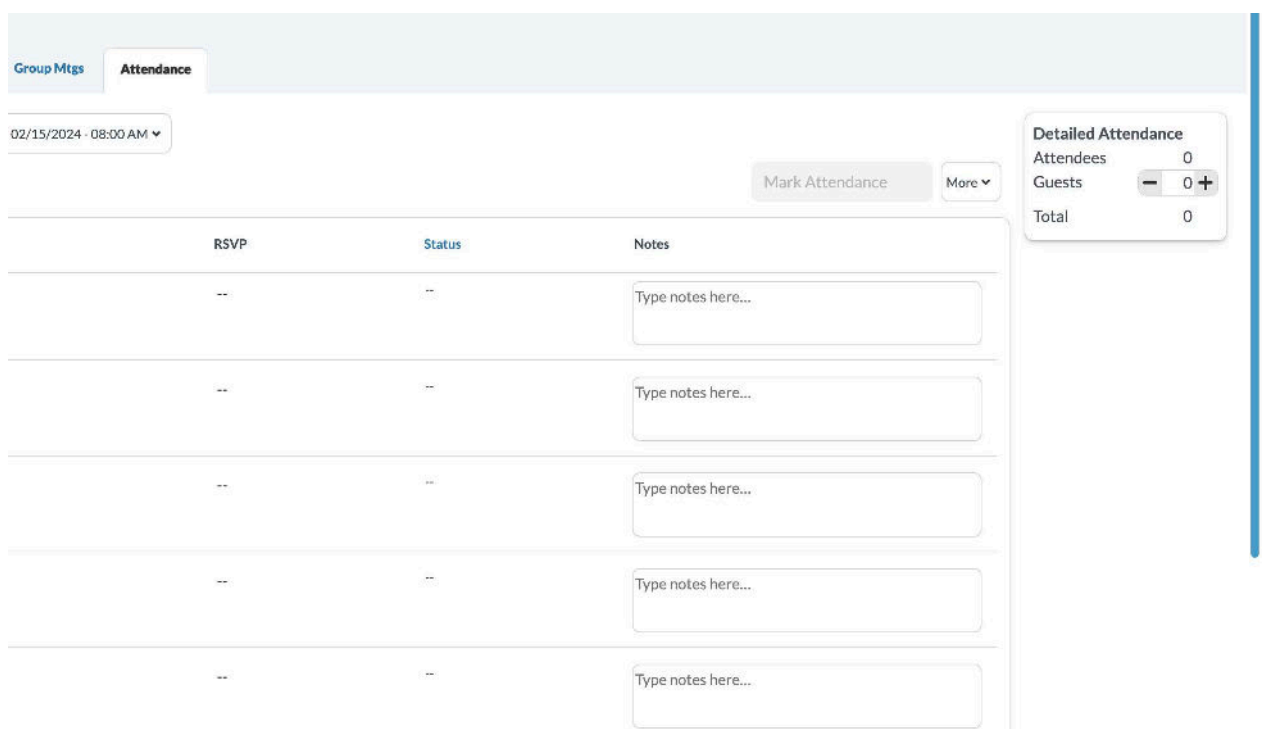

There is no need to create a New Meeting. If your group has regularly scheduled meetings, your next one will be created automatically and will appear several days before the meeting. If you want to create a special meeting or event in addition to your regularly scheduled group meeting, please contact your campus groups staff.